# nanoKONTROL2 Control Surface plug-in for GarageBand/Logic

# $\circled$   $\circ$

# About this plug-in:

Complicated settings are not needed to use the nanoKONTROL2. Just istall this plug-in on your Mac and you are ready to go!

### **Hardware requirements**

GarageBand '09 or later, Logic Pro/Express 8 or later Apple Macintosh computer running Mac OS X

# **Before Installation**

Before you start using the nanoKONTROL2 Control Surface plug-in for GarageBand/Logic, you must install the Korg USB-MIDI driver. Download the driver from the Korg website and install it as directed in the included documentation.  $(http://www.korg.com/)$ 

# **Installation steps**

If GarageBand or Logic Pro/Express is running, quit the application. Start-up the Installer (nanoKONTROL2-CSPlugIn. pkg), and follow the instructions as directed.

#### **Uninstalling**

The plug-in can be uninstalled by following the instructions below.

#### **GarageBand**

Delete the following files and folder.

/Applications/KORG/nanoKONTROL2 Control Surface plug-in

~/Library/Preferences/com.apple.garageband.cs

/Library/Application Support/MIDI Device Plug-ins/nanoKONTROL2.bundle

#### **Logic Pro/Express**

From the Logic pro/Express menu, select "Logic Pro/Express"-"Preferences"-"Control Surfaces"-"Setup...", and open the control surfaces setup window. Click and select the nanoKONTROL2 icon, push [delete] key on keyboard to delete nanoKONTROL2 information.

After deleting the nanoKONTROL2 information, quit Logic Pro/Express and delete the following file and folder.

/Applications/KORG/nanoKONTROL2 Control Surface plug-in

/Library/Application Support/MIDI Device Plug-ins/nanoKONTROL2. bundle

# **GarageBand**

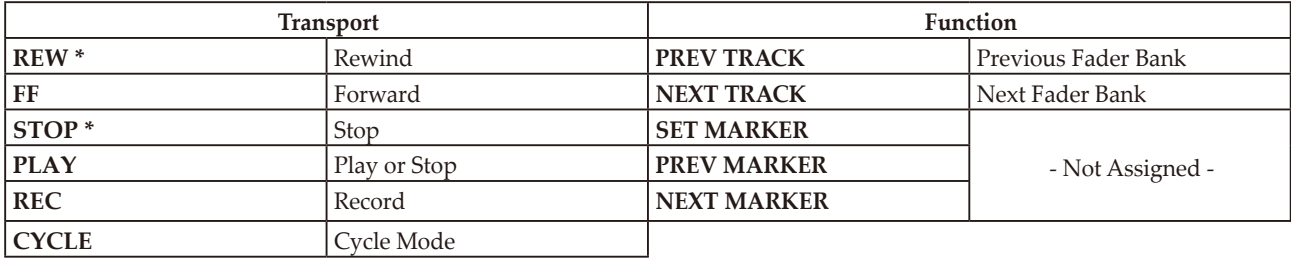

\* By pushing the REW button while also pushing the STOP button, the playback position will be moved to the beginning of the song.

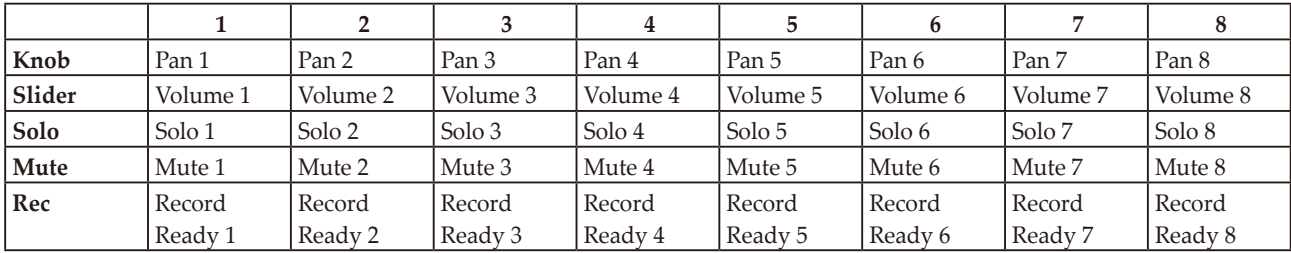

#### **Controlling tracks in GarageBand**

You can control up to 8 tracks from the selected Fader bank. The 8 tracks being controlled will be indicated by a yellow line as illustrated in figure 1.

ing the PREV TRACK button or NEXT TRACK button on Controllable tracks can be changed every 8 tracks by pushthe nanoKONTROL2. For example, when Tracks 1-8 are selected, the controllable tracks will change to Tracks 9-16 by pushing the NEXT TRACK button.

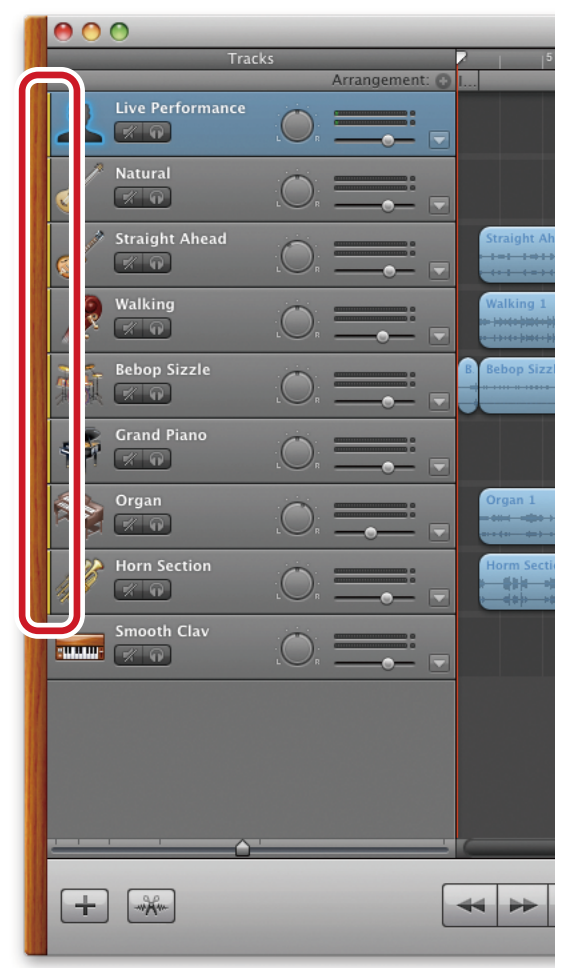

fig.1 GarageBand main window (GarageBand'11)

# **Logic Pro/Express Scene**

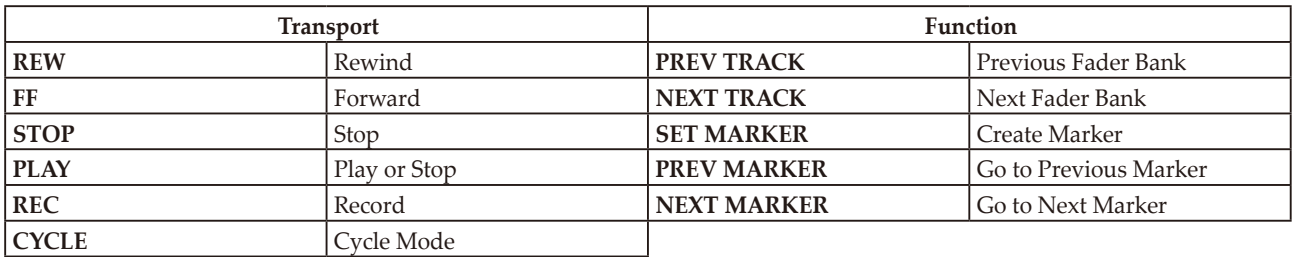

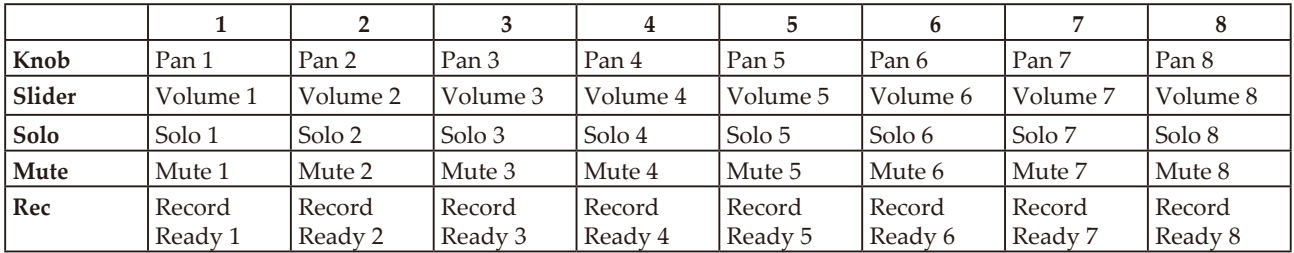

#### **Controlling tracks in Logic**

You can control up to 8 tracks from the selected Fader bank. The 8 tracks being controlled will be indicated by a white line as illustrated in figure 2. Controllable tracks can be changed every 8 tracks by pushing the PREV TRACK button or NEXT TRACK button on the nanoKONTROL2. For example, when Tracks 1-8 are selected, the controllable tracks will change to Tracks 9–16 by pushing the NEXT TRACK button.

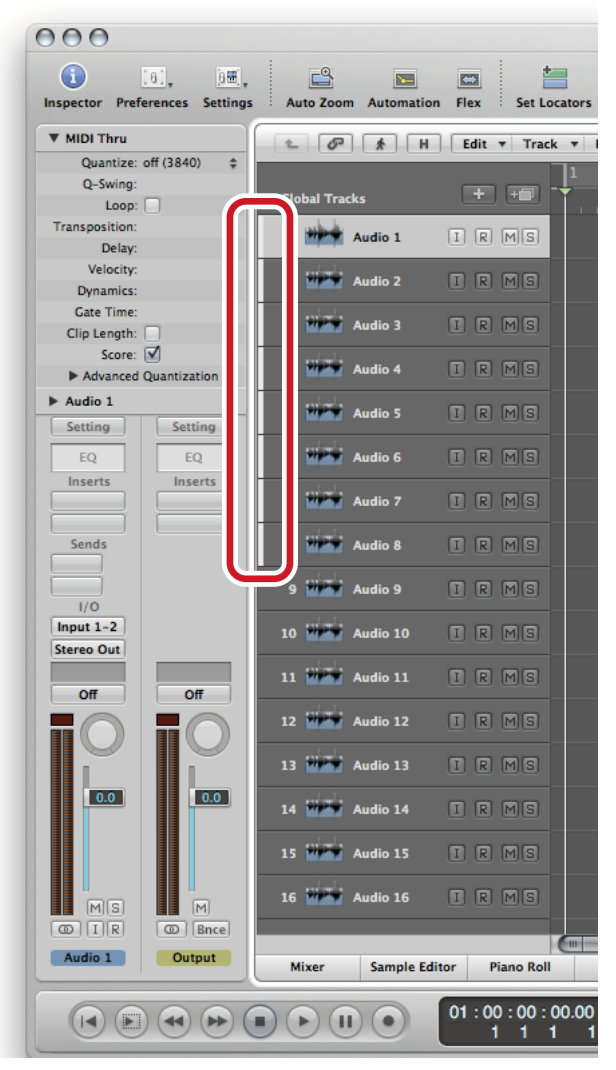

fig.2 Logic Pro main window (Logic Pro 9)

### Attention

- Do not start the KORG KONTROL Editor while using GarageBand, Logic Pro/Express.
- It is possibile that GarageBand Logic Pro/Express cannot be controlled if the connection of the nanoKONTROL2 and computer is lost, or if the computer goes to sleep while running GarageBand/Logic Pro/Express. In this case, you will need to restart GarageBand/Logic Pro/Express.
- You should not connect more than one nanoKONTROL2 to the computer at the same time while running Garage-Band.
- KONTROL2 is connected to your computer. Logic Pro/Express cannot be controlled correctly after disconnection. • Do not disconnect a nano KONTROL2 from the computer while using Logic Pro/Express when more than one nano-If Logic Pro/Express does not function properly, please follow these instructions:
	- 1. Quit Logic Pro/Express, disconnect and then reconnect the nanoKONTROL2 to the computer. Then restart Logic Pro/Express.
	- 2. Select "Logic Pro/Express"-"Preferences"-"Control Surfaces"-"Setting..." and open the control surfaces settings .window
	- 3. Select the nanoKONTROL2 icon and re-select each appropriate MIDI port. Then restart Logic Pro/Express.

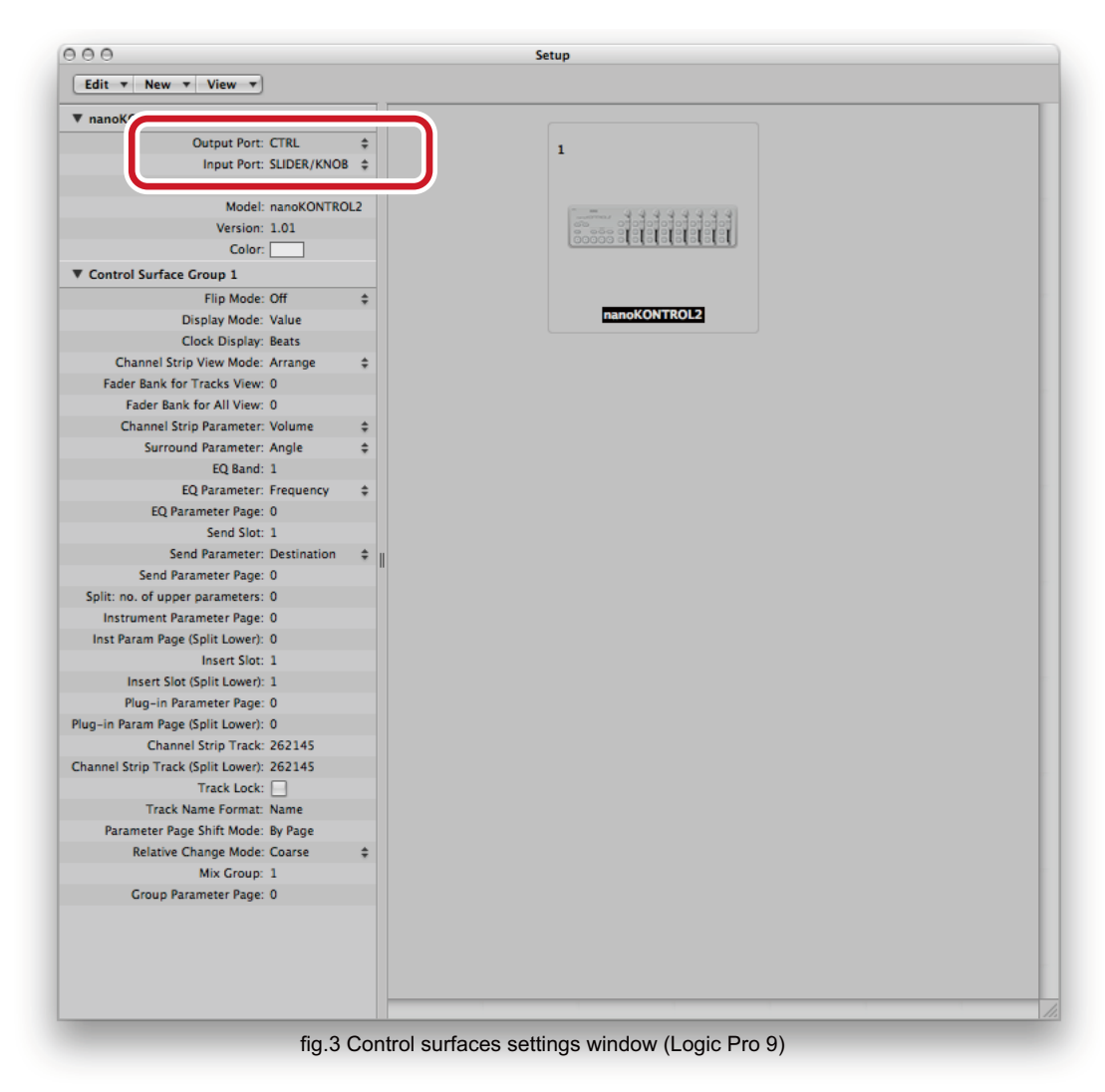

If the instructions above do not work, select nanoKONTROL2 on the control surfaces settings window and delete the nanoKONTROL2 information using the [delete] key. Then, restart Logic Pro/Express.